# $\frac{1}{\sqrt{2}}$

## **Afstandsbediening App Instructiehandleiding (iOS versie) Voor Gebruikers**

Product Type : NE-Z41, NE-Z41SH Document nummer : 81-SS00128 (ver.5) Applicatie Ver. 0.4.10 of later Uitgifte datum: 2024-04-01

Taal: Nederlands.

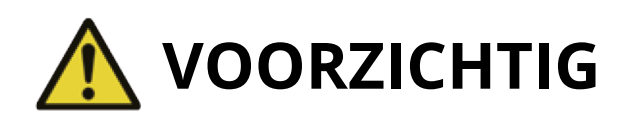

Lees deze handleiding voor gebruik goed door. Bewaar deze instructiehandleiding als naslagwerk.

## **Nabtesco**

## **Nablesco Corporation**

Dank u voor de aankoop van de Nabtesco ALLUXTM.

Zaken betreffende het gebruik zoals lopen, onderhoud, trouble shooting en waarschuwingen worden in de gebruikershandleiding (hierna genoemd gebruikersgids), die met de ALLUX<sup>™</sup> geleverd wordt, omschreven.

Deze instructiehandleiding (hierna genoemd deze handleiding) voor de afstandsbediening App beschrijft het installeren en gebruik van de afstandsbediening App (hierna genoemd deze App) in de iOS systeem omgeving.

Lees de gebruikersgids en deze handleiding goed door, voor een veilig en comfortabel gebruik, neem kennis van de inhoud en veiligheidsvoorschriften genoemd in deze documenten.

- Nabtesco is eigenaar van het copyright van dit document.
- iOS is een geregistreerd handelsmerk van Cisco in de USA en andere landen en wordt onder licentie gebruikt
- iPhone is een handelsmerk van Apple Inc. in de USA en andere landen.
- Apple is een handelsmerk van Apple Inc. in de USA en andere landen.
- App Store is een service merk van Apple Inc. geregistreerd in de USA en andere landen.
- Het Bluetooth woordmerk en logo's zijn geregistreerde handelsmerken, eigendom van Bluetooth SIG. Inc. Het gebruik van deze merken door Nabtesco is onder licentie.
- QR-code is een geregistreerd handelsmerk van Denso Wave Incorporated.
- Alle andere bedrijfsnamen en productnamen zijn handelsmerken of geregistreerde handelsmerken van de respectievelijke bedrijven.

## Inhoudsopgave

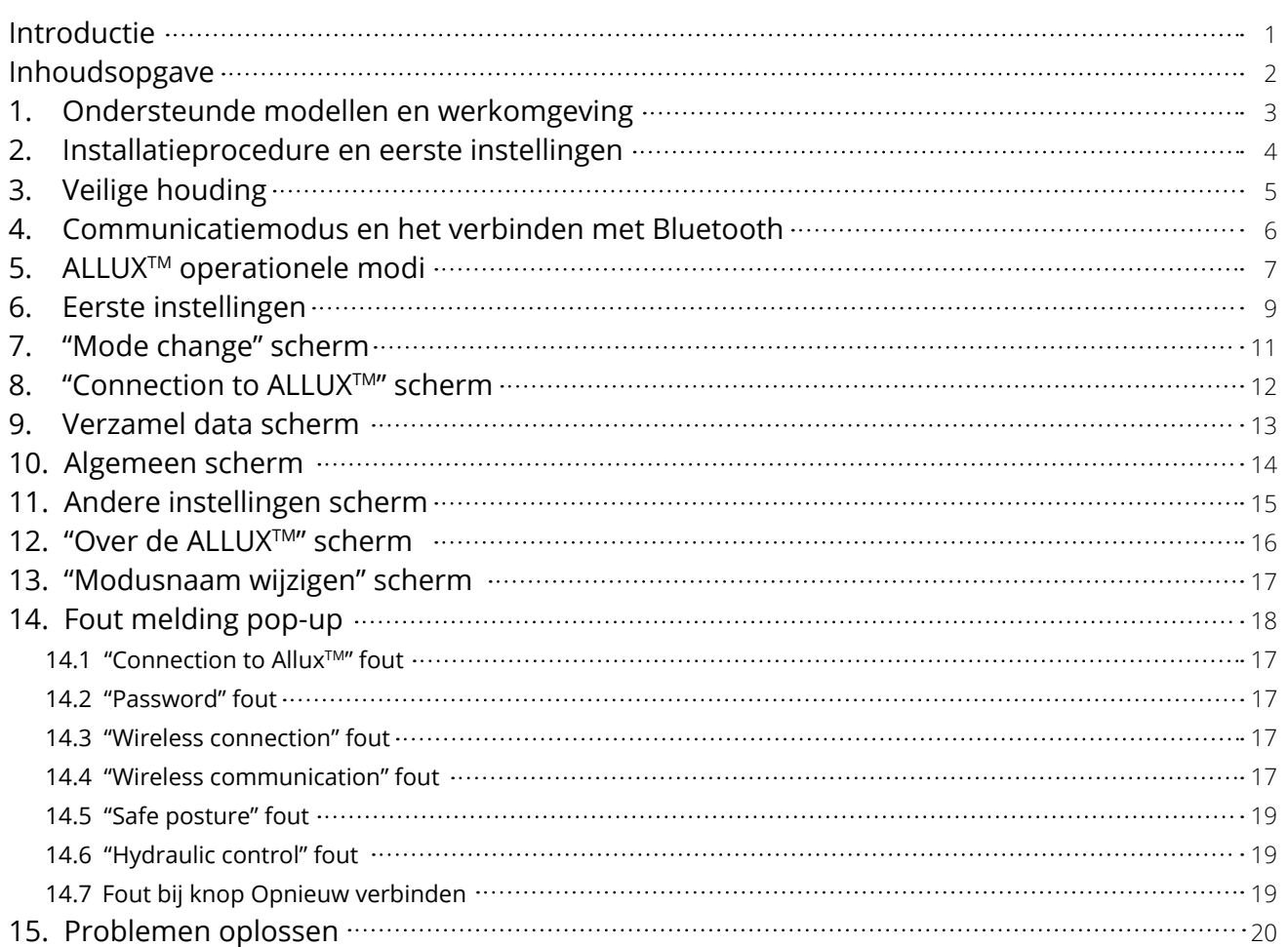

## Ondersteunde modellen en werkomgeving

#### ● ALLUX<sup>™</sup> (type: NE-Z41)

\*ALLUXTM (type: NE-Z4) wordt niet ondersteund. Het model kan worden herkend aan het design op het voorste scharnierende deel. Het kan ook worden geïdentificeerd aan de indicatie naast de laadpoort.

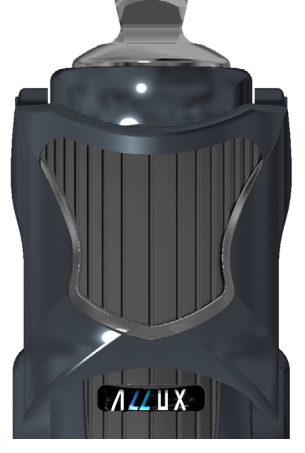

NE-Z41 (Ondersteund type)

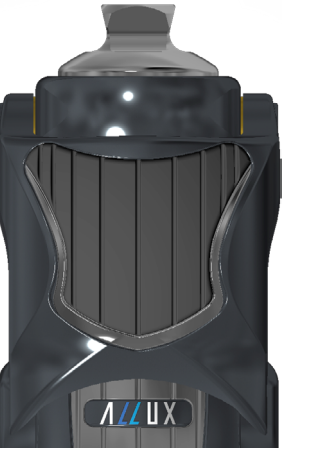

NE-Z4 (Niet-ondersteund type)

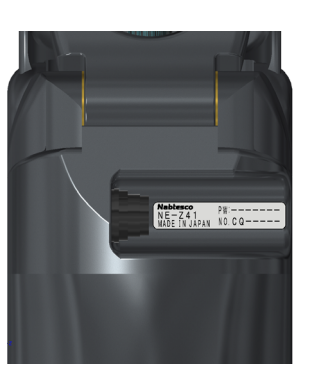

NE-Z41 (Ondersteund type)

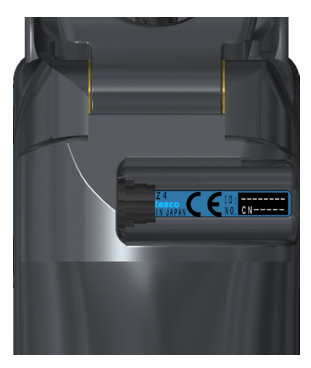

NE-Z4 (Niet-ondersteund type)

Compatible OS: iPhone met iOS versie 13 of later.

## **& Bluetooth**®

#### **Waarschuwingen bij Bluetooth**

- Radiogolven uitgezonden door Bluetooth apparaten kunnen effect hebben op elektronische apparaten en andere apparaten. Zet Bluetooth apparaten uit nabij priority plaatsen in de trein, in ruimtes waar ontvlambare gassen aanwezig kunnen zijn zoals vliegtuigen, nabij automatische deuren en brandalarm apparatuur. Het kan een ongeval veroorzaken.
- Wij nemen geen verantwoording voor het lekken van informatie bij gebruik van Bluetooth technologie.
- Dit product garandeert geen draadloze verbinding met alle Bluetooth apparaten. Het Bluetooth apparaat dat gekoppeld moet worden moet beschikken over de Bluetooth standaard gespecificeerd door Bluetooth SIG en moet tenminste over een certificaat beschikken. Ter aanvulling, zelfs al beschikt het te koppelen apparaat over de Bluetooth standaard dan kunnen fenomenen als niet kunnen verbinden of verschil in display/ werking zich voordoen, afhankelijk van de karakteristieken en specificaties van het apparaat.
- Demonteer of modificeer niet aan dit product want de draadloze functionaliteit voldoet aan de technische standaarden.

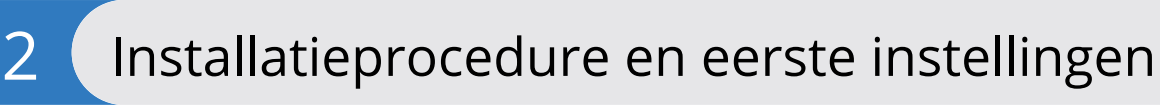

- 1. Log in met uw Apple ID.
- Tik op het zoek icoon  $\boxed{\circ}$  in de rechter benedenhoek van het scherm van de "App Store". 2. Type de App naam "ALLUXRemoteController" in het zoekveld. Tik op de zoekknop op het toetsenbord.

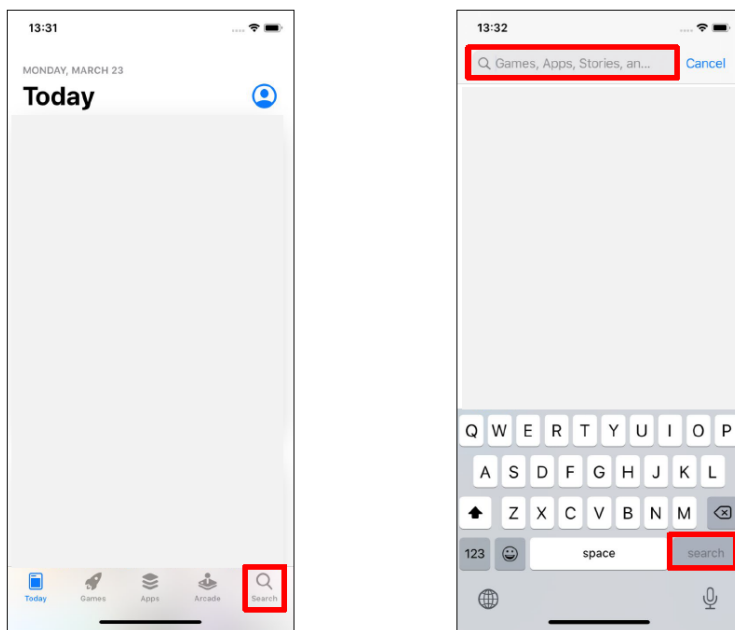

De volgende QR-code kan gebruikt worden voor installatie.

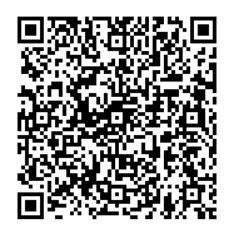

3. Nadat de zoekresultaten zijn getoond, tik op de target App hieronder getoond.

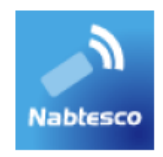

- 4. Tik op de "GET" knop, daarna op de "INSTALL" knop.
- 5. Nadat de installatie is voltooid verschijnt het icoon van de App op het Home scherm van de smartphone.
- 6. Tik op het icoon om de App te starten.

## 3 Veilige Houding

Voordat u een modus via de afstandsbediening aanpast moet de gebruiker een houding die veilig is aannemen, ook bij aanpassingen van de hydraulische weerstand. Naar deze positie wordt gerefereerd als "Safe Posture". Zorg er voor dat u de volgende veilige houdingen begrijpt.

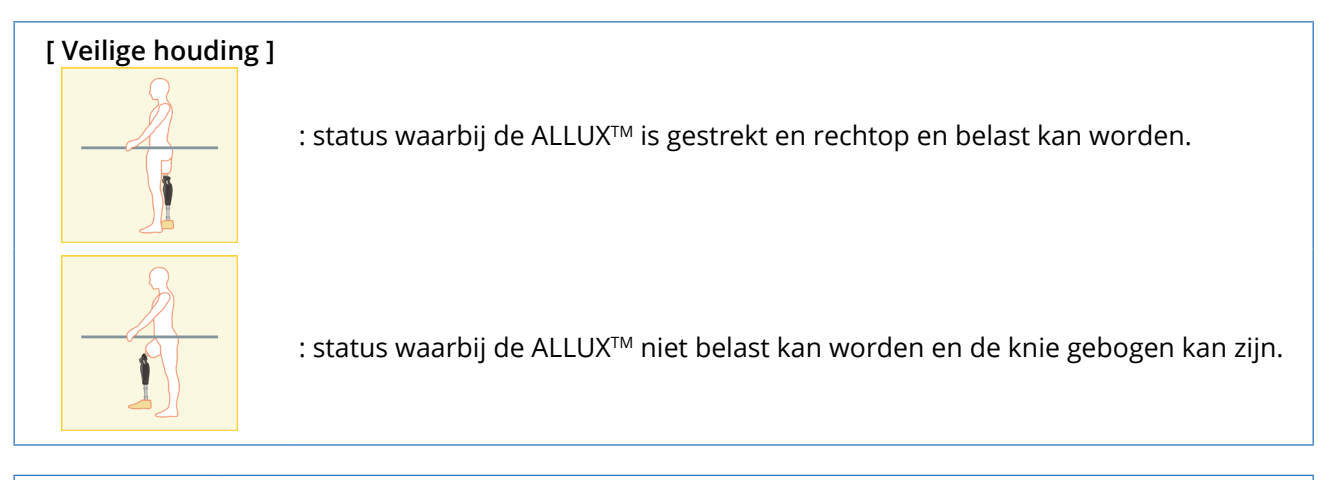

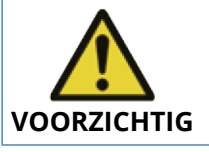

■ Bent u in een veilige houding zonder gewicht op de ALLUX<sup>™</sup>, houd dan een handrail vast of ga op een stoel zitten. U kunt anders uw balans verliezen en vallen.

#### **[ Verzoek om een veilige houding ]**

Als de ALLUXTM niet in een veilige houding is wanneer een afstelling of een instelling wordt gedaan, dan verschijnt een pop-up. Zorg er voor dat u een veilige houding aan neemt en druk op "OK".

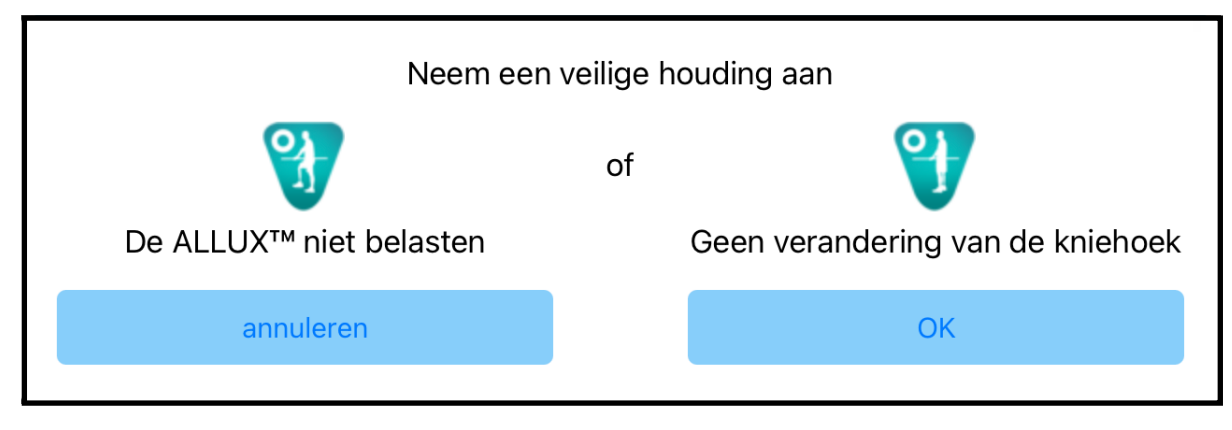

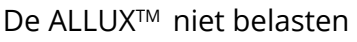

De ALLUX<sup>™</sup> niet belasten Geen verandering van de kniehoek.

\*De pop-up tekst kan op sommige toestellen verborgen zijn.

Als dit het geval is, draai uw toestel dan horizontaal.

 Als de tekst nog steeds zichtbaar is, ook al is het toestel horizontaal gedraaid, bekijk dan de tekst hierboven.

## 4 Communicatiemodus en het verbinden met Bluetooth

Om stroom te besparen is de ALLUX<sup>™</sup> niet altijd in de communicatiemodus. Om de communicatiemodus in te kunnen schakelen moet u de volgende acties uitvoeren.

Is de ALLUXTM communicatie eenmaal ingeschakeld, terwijl de App gebruikt wordt, dan duurt dit tot dat de communicatie weer verbroken wordt.

#### **[ Communicatiemodus aan ]**

- 1. Binnen 5 minuten nadat de ALLUXTM licht gebogen en gestrekt wordt.
- 2. Binnen 5 minuten nadat met uw lichaamsgewicht op de ALLUX™ druk hebt gedrukt
- 3. Binnen 5 minuten nadat de oplader of de uitschakelkap is losgekoppeld van ALLUX™

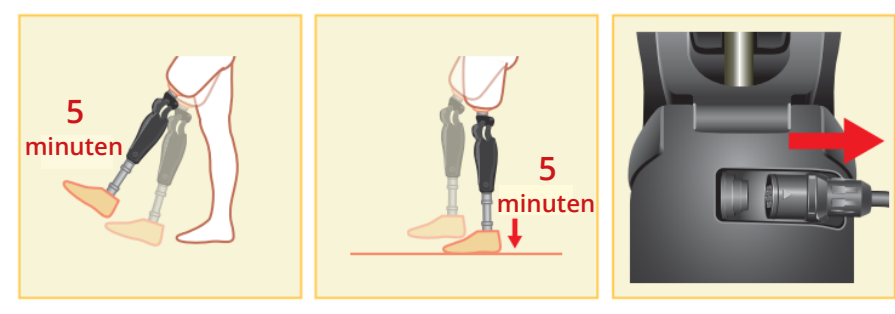

Met de afstandsbediening kunt u de draadloze verbinding uitschakelen bijvoorbeeld als de gebruiker op een vliegtuig stapt. Om de draadloze verbinding weer te herstellen vanuit deze stand kunnen onderstaande acties zoals hieronder getoond uitgevoerd worden.

- 1. Ontkoppel de lader of de power OFF kap van de ALLUX™.
- Belast de hiel 4 keer kort achter elkaar of belast de teen 4 keer kort achter elkaar. \*U kunt met de afstandsbediening wisselen tussen deze mogelijkheden via de methode beschreven op pagina 13.

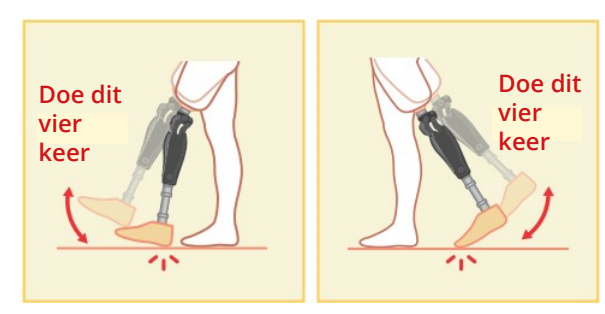

\*Alleen de App starten zorgt niet automatisch voor verbinding met de ALLUX<sup>TM</sup>. Tik op het Bluetooth icoon op het "Mode Change" scherm (zie pagina 11) om de ALLUX<sup>™</sup> te verbinden.

\*Alleen het tikken op de home knop etc. op de smartphone verbreekt niet automatisch de communicatie met de ALLUXTM en de App blijft op de achtergrond werken. Tikt u nu weer op het icoon van deze App, dan start deze onmiddellijk op in de verbonden status.

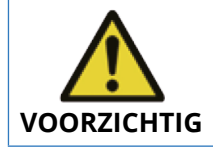

 Verlaat de App nooit moedwillig door het uitzetten van de smartphone. Hierdoor kunnen ingestelde waardes veranderen in ongewenste waardes, wat kan leiden tot een val.

## **NOTITIE**

■ Ook als de App verborgen is op de smartphone en de verbinding is behouden dan blijft de App energie nemen van de batterij van de smartphone. Als u niet wilt dat de App stroom blijft gebruiken, verbreek dan de verbinding met de ALLUX™ of sluit de App.

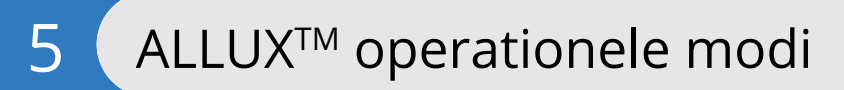

De ALLUX<sup>™</sup> heeft de volgende vijf operationele modi.

#### **[ Normale modus ]**

De normale modus is ingesteld voor normaal lopen. Verschillende loopsituaties worden beoordeeld via een sensor. Daardoor kan de ALLUXTM zich automatisch aan het lopen van dat moment aanpassen.

#### **[ "Flexion angle limit" modus ]**

In de "flexion angle limit" modus wordt de flexie vergrendeld in een vooraf ingestelde hoek terwijl de extensie vrij blijft.

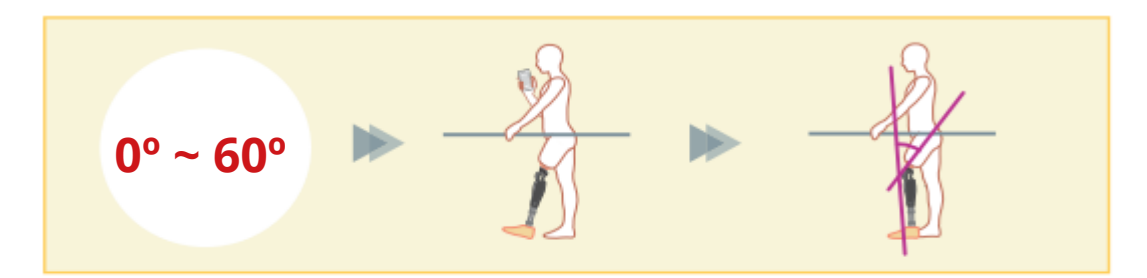

#### **[ "Variable selective flexion lock" modus ]**

De ALLUX<sup>™</sup> onthoudt de hoek waarin de "variable selective flexion lock" is aangezet. De flexie wordt verder geblokkeerd maar de extensie blijft vrij.

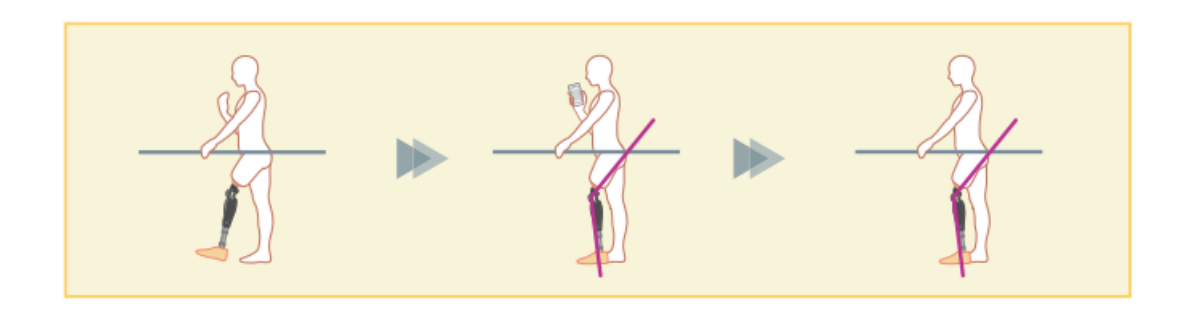

#### Als de "flexion angle limit" modus of de "selective flexion limit" modus wordt gebruikt, plaats dan geen buitensporig grote krachten op de ALLUX<sup>™</sup> tijdens het vergrendelen. Als een buitensporig grote impact kracht op de knie komt kan de knie beschadigen. **NOTITIE**

#### **[ "Full extension lock" modus ]**

De ALLUX<sup>™</sup> wordt vergrendeld in volledige extensie.

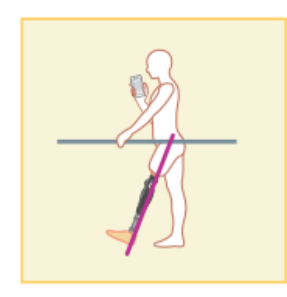

#### **[ "Free swing" modus ]**

In deze modus is de ALLUXTM vrij van weerstand.

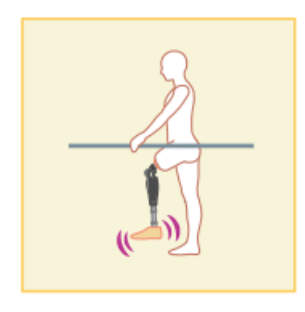

Deze modi kunnen worden toegewezen aan de knoppen van de afstandsbediening door uw instrumentmaker via de instel App. U kunt vervolgens de modus die u wilt gebruiken door op de betreffende knop op het "mode change" scherm van de afstandsbediening App te tikken (pagina 11). De normale modus is altijd toegewezen aan knop 1 van de afstandsbediening App. U kunt de bovenstaande operationele modi vrij toewijzen aan de knoppen 2 t/m 5 op de

afstandsbediening App.

De fabrieksinstellingen van de afstandsbediening zijn:

- Knop 2: "Flexion Angle Limited" modus
- Knop 3: "Variable Selective Flexion Lock" modus
- Knop 4: "Full Extension Lock" modus
- Knop 5: "Free Swing" modus

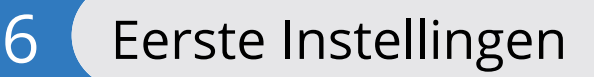

1. Tik op het icoon van deze App om te starten.

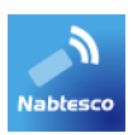

2. Het "Beleid & Licentie" (wet en regelgeving) dialoog box wordt getoond. Lees de informatie en tik op de "OK" knop.

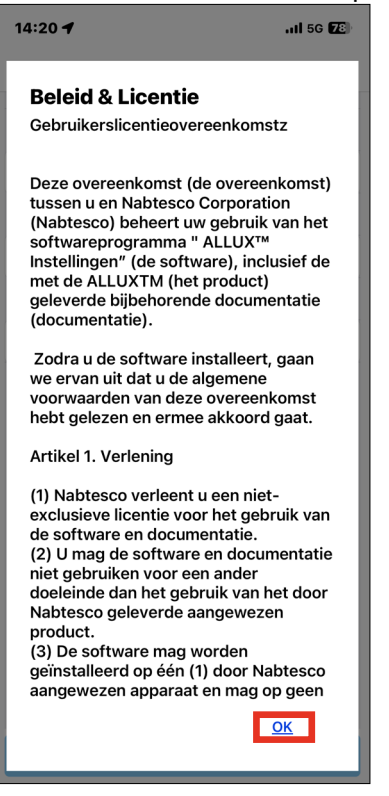

3. Het bedrijfslogo wordt getoond. Bij de tweede keer worden de bovenstaande schermen over geslagen als u op het icoon van de App tikt.

Nadat het bedrijfslogo is getoond op het scherm, voor 1 seconde, verandert dit scherm automatisch in het volgende scherm

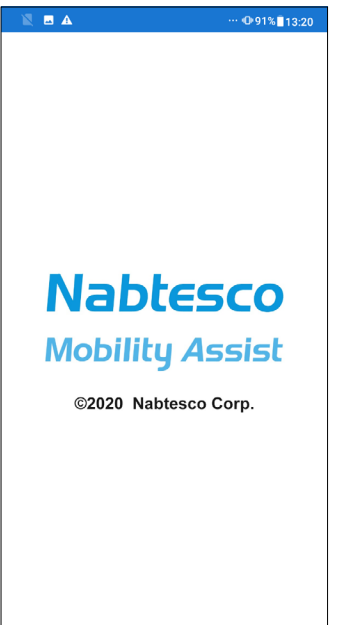

### 6 Eerste Instellingen

4. Een pop-up met een waarschuwing verschijnt. Lees deze en tik op "OK".

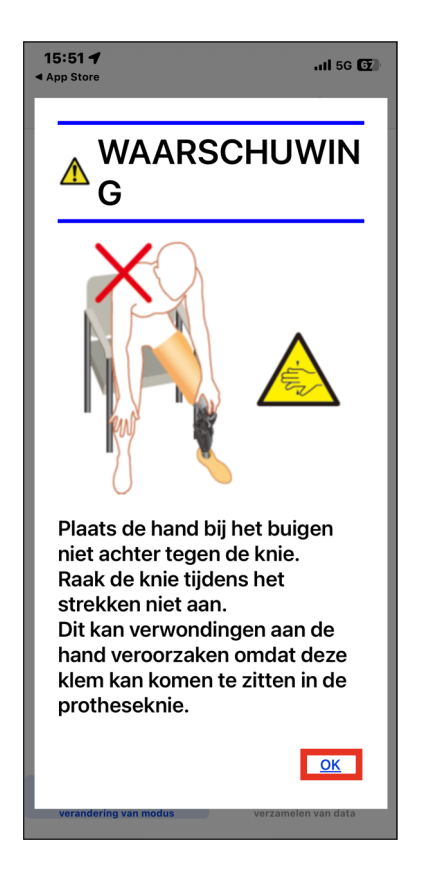

## Mode Change scherm

Het "Mode Change" scherm wordt getoond na de waarschuwing pop-up.

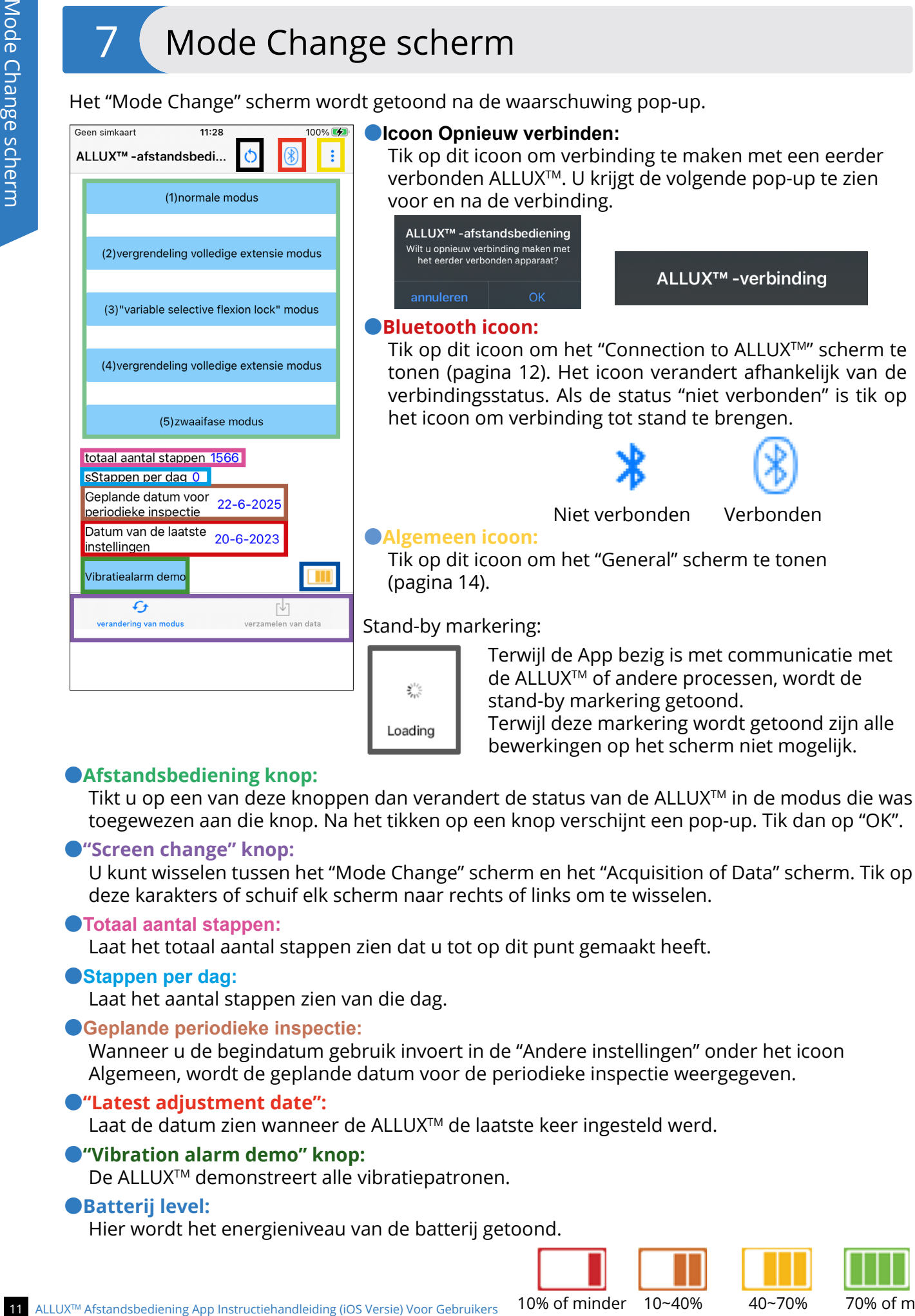

Terwijl deze markering wordt getoond zijn alle bewerkingen op het scherm niet mogelijk.

#### ●**Afstandsbediening knop:**

Tikt u op een van deze knoppen dan verandert de status van de ALLUX™ in de modus die was toegewezen aan die knop. Na het tikken op een knop verschijnt een pop-up. Tik dan op "OK".

#### ●**"Screen change" knop:**

U kunt wisselen tussen het "Mode Change" scherm en het "Acquisition of Data" scherm. Tik op deze karakters of schuif elk scherm naar rechts of links om te wisselen.

#### ●**Totaal aantal stappen:**

Laat het totaal aantal stappen zien dat u tot op dit punt gemaakt heeft.

#### ●**Stappen per dag:**

Laat het aantal stappen zien van die dag.

#### ●**Geplande periodieke inspectie:**

Wanneer u de begindatum gebruik invoert in de "Andere instellingen" onder het icoon Algemeen, wordt de geplande datum voor de periodieke inspectie weergegeven.

#### ●**"Latest adjustment date":**

Laat de datum zien wanneer de ALLUX<sup>™</sup> de laatste keer ingesteld werd.

#### ●**"Vibration alarm demo" knop:**

De ALLUX<sup>™</sup> demonstreert alle vibratiepatronen.

#### ●**Batterij level:**

Hier wordt het energieniveau van de batterij getoond.

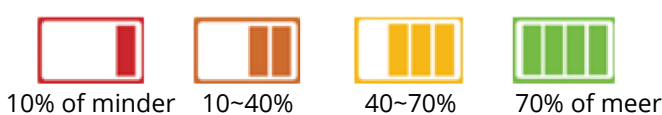

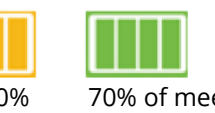

## Connection to ALLUX<sup>™</sup> scherm

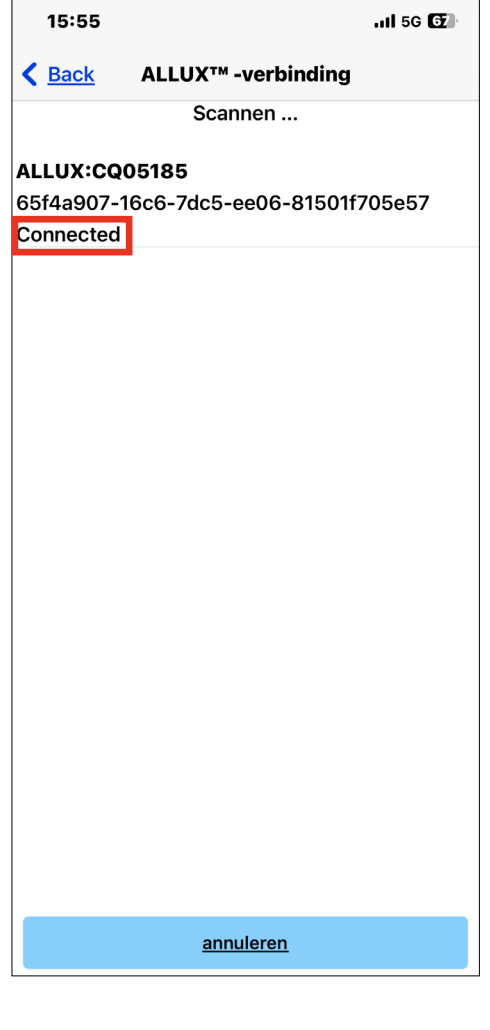

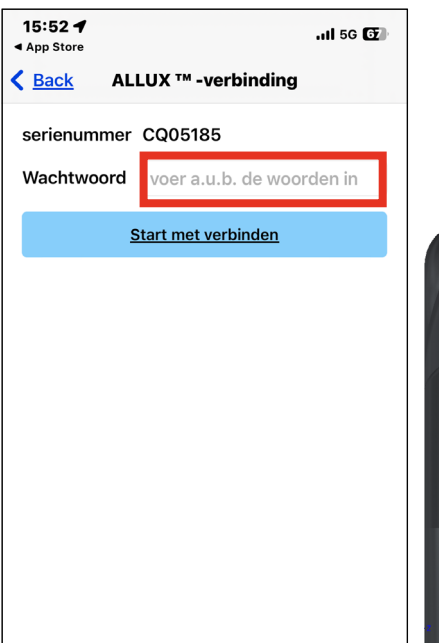

- 1. Met het "Connection to ALLUX™" scherm wordt automatisch gestart met het scannen naar draadloze apparatuur.
- 2. Alle zichtbare ALLUX<sup>™</sup> verschijnen in de lijst. Ze worden getoond op basis van het serienummer dat bij de laadpoort op de knie staat. De derde regel laat de status van de verbinding zien.
	- Disconnected (niet verbonden)
	- Connecting (bezig met verbinden)
	- Connected (verbonden)
- 3. De ALLUX™ serienummers worden getoond. Zoek het serienummer van uw ALLUXTM uit de lijst om de verbinding tot stand te brengen.
- 4. Komt uw ALLUX<sup>™</sup> niet in de lijst voor dan kan het zijn dat de knie in de slaap modus is. Activeer de knie volgens de beschrijving op pagina 6. Tik daarna op de "cancel" knop en vervolgens op de "Scan" knop om opnieuw naar draadloze apparaten te zoeken.
- 5. Tik op de juiste knie in de lijst. "Connection to ALLUXTM" wordt getoond. Voer het wachtwoord in dat naast de laadpoort van de ALLUXTM staat. Als u het wachtwoord 3 keer fout in toetst moet u de App opnieuw opstarten.

Als de draadloze

verbinding succesvol tot stand is gebracht wordt automatisch het "Mode Change" scherm (pagina 11) getoond.

 Bij de eerste verbinding moet u Bluetooth koppelen met een smartphone. Tik op Koppelen om toe te staan.

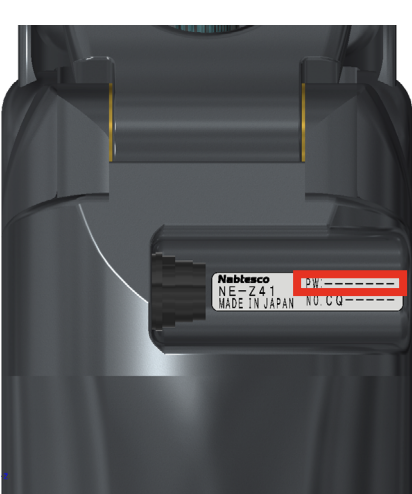

Bluetooth-koppelingsverzoek 'LAPIS ML7125-002 Application' wil met je iPhone koppelen.

Annuleer

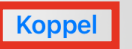

## 9 Verzamel data scherm

U kunt de status van de ALLUXTM controleren op dit scherm.

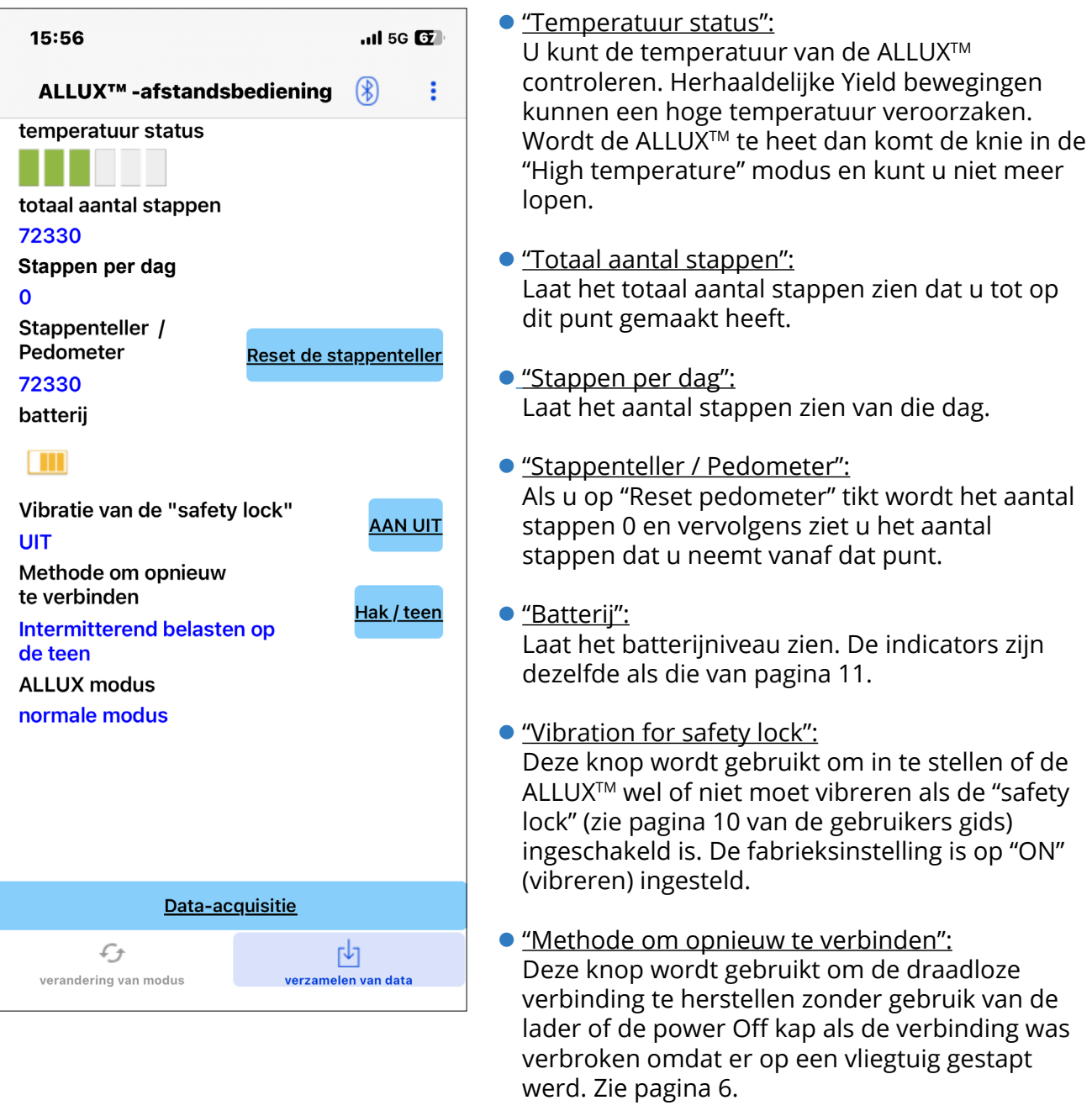

- "ALLUX<sup>™</sup> Mode": Toont de huidige modus, zie pagina 7.
- "Data-acquisitie" knop: Als u op deze knop tikt wordt informatie zoals het aantal stappen geüpdatet.

## 10 Algemeen scherm

Als u op het "General" icoon tikt : op het "Mode Change" of "Acquisition of Data" scherm ziet u het "General" scherm.

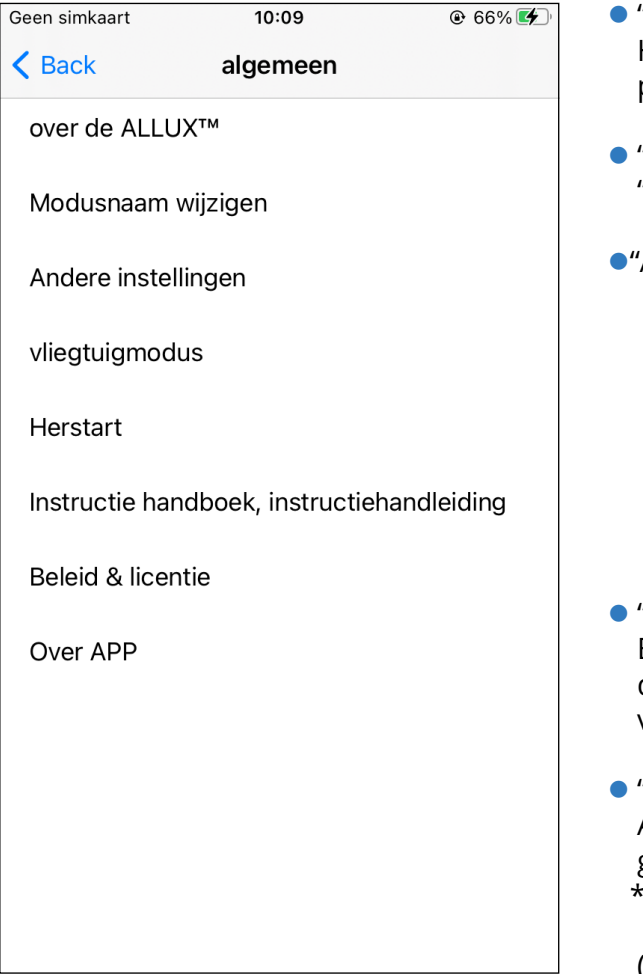

- "Over de ALLUXTM": Het over ALLUX™ scherm wordt getoond, zie pagina 16.
- "Modusnaam wijzigen": "Mode Name" scherm (pagina 17) wordt getoond.
	- Andere instellingen": Het scherm "Andere instellingen" wordt weergegeven (pagina 15). In dit scherm kunt u instellen of er automatisch verbinding moet worden gemaakt met de eerder verbonden ALLUXTM bij het starten van de App, of er bevestiging vereist is bij het wisselen van modus, en kunt u ook de begindatum gebruik invoeren.
- "Vliegtuigmodus":

 Een pop-up wordt getoond. Tik op "OK" om de draadloze verbinding met de ALLUX™ te verbreken.

"Herstart":

 Als u op deze knop tikt wordt er een pop-up getoond. Tik op "OK" om de ALLUX™ te rebooten. \*Omdat de verbinding dan wordt verbroken moet u die opnieuw inschakelen. (Dezelfde actie als verwijderen en aanbrengen van de power OFF kap).

- "Instructie handboek, instructiehandleiding": Download de instructiehandleiding via een downloadlink.
- "Beleid & licentie": De "Beleid & licentie" (wet en regelgeving) dialoog (pagina 9) verschijnt.
- "Over APP": Geeft de naam van de toepassing, het gebruik, UDI DI, enz. weer.

## 11 Andere instellingen scherm

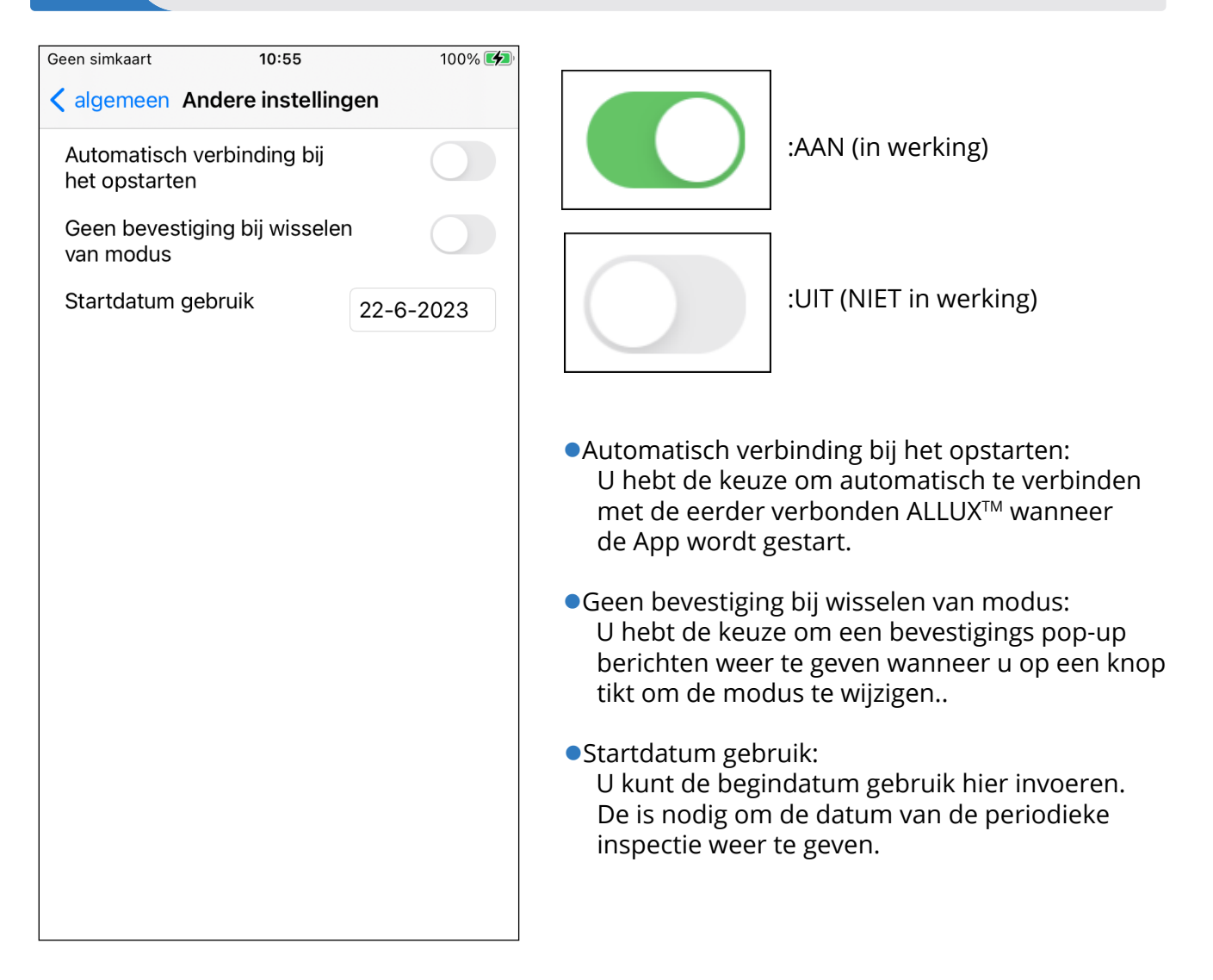

## 12 Over de ALLUX™ scherm

#### 15:57 $\blacktriangleleft$

#### $.$ ıll 5G $G$

く algemeen over de ALLUX™

App versie

 $0.4.7$ 

De ALLUX<sup>™</sup> programmatuurversie

50.37/07.32

serienummer

CQ05185

- "App Versie": De versie van de App wordt getoond.
- "De ALLUX<sup>IM</sup> programmatuurversie": De firmware versie wordt getoond.
- "Serienummer": Het serienummer van de ALLUX™ wordt getoond.

## 13 ("Modusnaam wijzigen" scherm

Het is toegestaan om de operationele modi van de ALLUX™, beschreven op pagina 7, vrij toe te wijzen aan de knoppen van de afstandsbediening App. Het is ook mogelijk om de namen van de knoppen, getoond op het "Mode Change" scherm, te wijzigen. Zorg ervoor dat u deze handelingen controleert met uw instrumentmaker en dat de namen veranderd worden passend bij de modus die aan de betreffende knop toegewezen is.

Het is handig de knoppen te vernoemen naar de instellingen. Bijvoorbeeld 'Normal' modus (voor een schoen met hoge hak) of 'Flexion Angle Limited' modus (50 graden naar de ingestelde hoek).

Als de instrumentmaker de toewijzing van de modi aanpast krijgen de modi weer de namen uit de fabrieksinstelling.

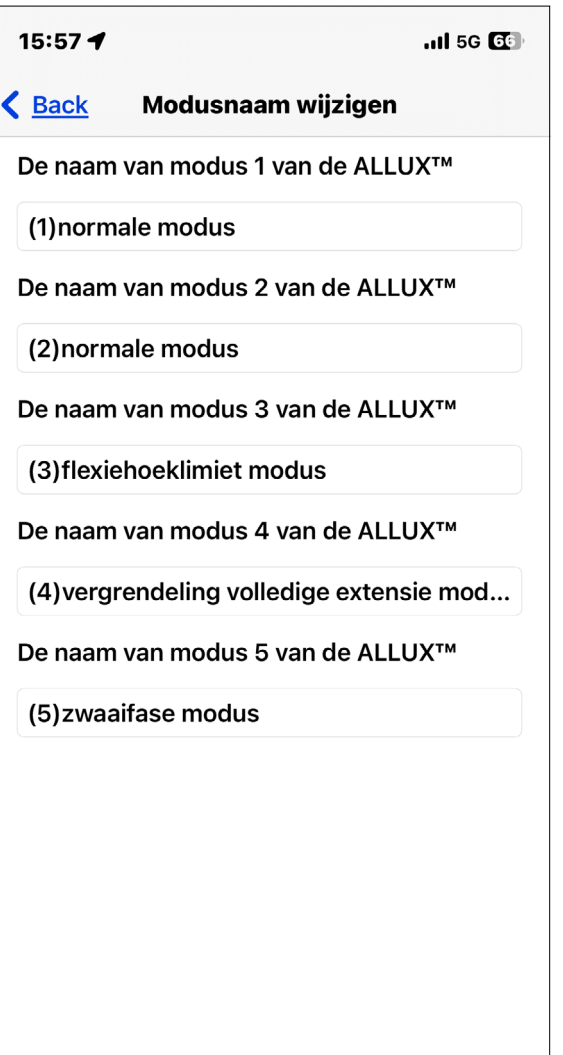

- 1. Tik op de operationele modus waarvan u de naam wilt aanpassen.
- 2. Er wordt een toetsenbord getoond.
- 3. Voer een nieuwe naam in.
- 4. Tik op " √ " om de invoer te bevestigen.
- 5. Eenmaal weer terug bij het "Mode Name" scherm is de naam toegevoegd aan de App.

## 14 Fout melding pop-up

Doet er zich een fout voor tijdens een handeling dan verschijnt een pop-up in beeld. Volg dan a.u.b. de instructies op de pop-up.

#### 14.1 "Connection to ALLUX™ fout

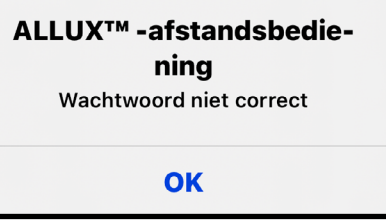

Deze fout komt voor als het verkeerde wachtwoord werd ingevoerd in het "Connection to ALLUX™" scherm. Probeer het wachtwoord, dat naast de laadpoort achter op de ALLUXTM staat, opnieuw in te voeren.

#### 14.2 "Password" fout (3 keer)

ALLUX<sup>™</sup> -afstandsbediening Wachtwoord 3 keer fout. De App sluit af met "OK". OK

Deze fout komt voor als 3 keer het verkeerde wachtwoord werd ingevoerd. De App sluit dan onmiddelijk. Als u de App opnieuw opent kunt u het wachtwoord opnieuw invoeren.

#### 14.3 "Wireless connection" fout

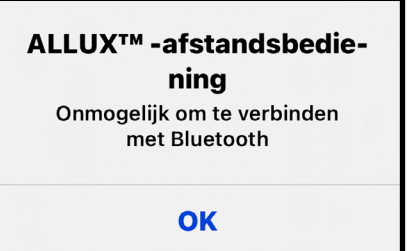

Deze fout komt voor als de draadloze verbinding tussen de ALLUX<sup>™</sup> en de Bluetooth van de smartphone is mislukt. Probeer de draadloze verbinding van de ALLUXTM aan te zetten. Zie hiervoor pagina 6.

#### 14.4 "Wireless communication" fout

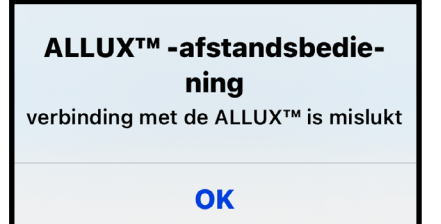

Deze fout komt voor als de communicatie tussen de ALLUXTM en de App op de smartphone niet werkt. Schakel de draadloze verbinding opnieuw in volgens pagina 11.

## 14 Fout melding pop-up

#### 14.5 "Safe posture" fout

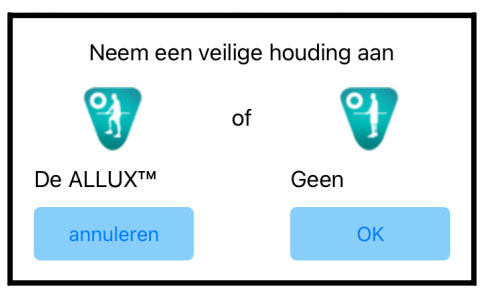

Als de gebruiker niet in een veilige houding staat kunt u de instellingen niet aanpassen. Laat de gebruiker een veilige houding aannemen, zie pagina 5.

#### 14.6 "Hydraulic control" fout

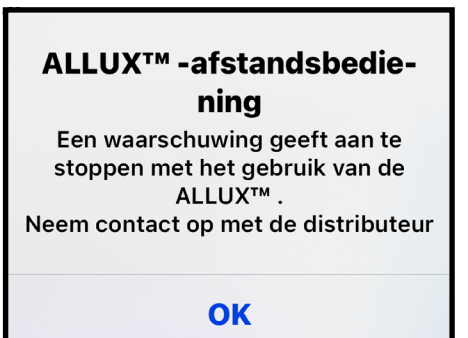

Omdat de hydraulische bediening mogelijk niet werkt, wordt de bediening van de ALLUX™ gestopt. Neem contact op met de distributeur voor een onderhoudsbeurt.

#### 14.7 Fout bij knop Opnieuw verbinden

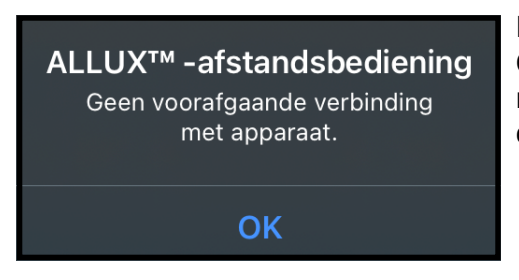

Deze foutmelding wordt weergegeven als u op de knop Opnieuw verbinden tikt terwijl er nog geen verbinding met ALLUXTM is gemaakt. Volg de gebruikelijke procedure om verbinding te maken.

## 15 Problemen oplossen

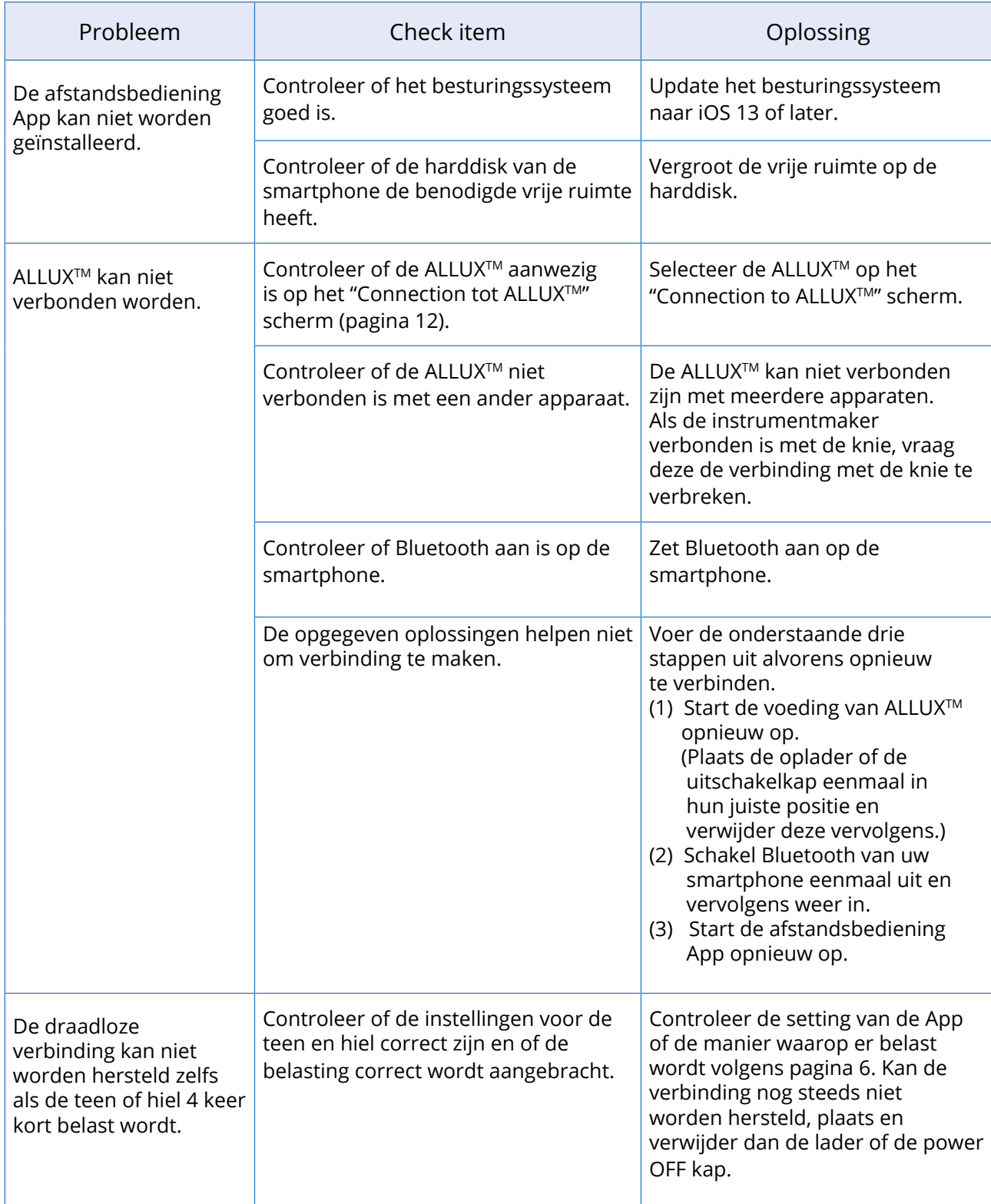

## 15 Problemen oplossen

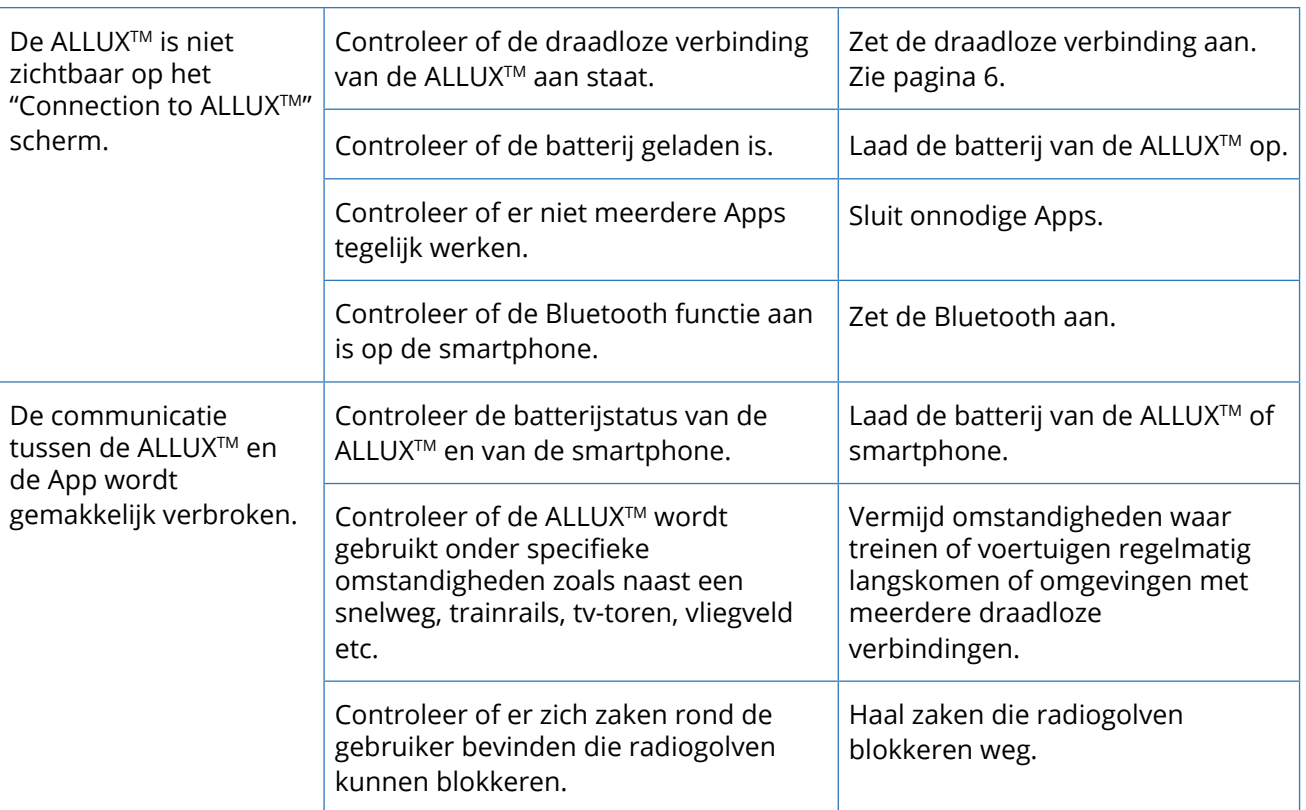

## $\Lambda L$   $\mathsf{U}$   $\mathsf{X}^{\mathsf{m}}$

#### **Nablesco Corporation**

#### **Nabtesco Corporation**

Accessibility Innovations Company Assistive Products Department

35, Uozakihama-machi, Higashinada-ku KOBE, 658-0024, JAPAN<br>Tel: +81-78-413-27 Tel: +81-78-413-2724 Fax: +81-78-413-2725 https://mobilityassist.nabtesco.com/

**Contact** 

Fabrikant Gemachtigde vertegenwoordiger voor EU landen

PROTEOR SAS Geregistreerd adres:

6 rue de la Redoute 21850 Saint-Apollinaire France

Tel: +33 3 80 78 42 42<br>Fax: +33 3 80 78 42 15 +33 3 80 78 42 15 cs@proteor.com

 $\epsilon$ 

Neem contact met ons op als u merkt dat een pagina ontbreekt of niet correct is.

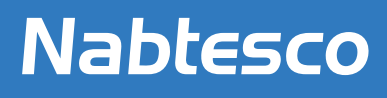

**Nablesco Corporation**